## **بــه نــــــام خــــــــدا**

**تنظیمات جدید کارت خوان بانک پارسیان جهت ارتباط با کامپیوتر و اتصال به نرم افزارها )به :)Sign Code همراه**

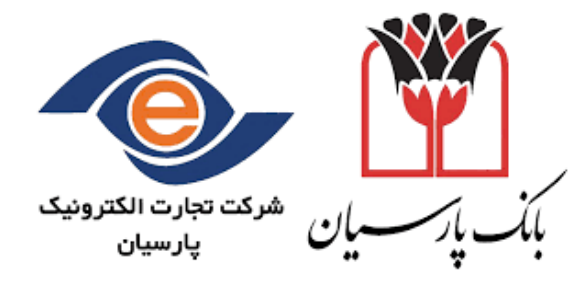

در این راهنما نحوه اتصال دستگاه از طریق پورت COM و LAN به کامپیوتر آموزش داده خواهد شد:

قبل از هر چیز الزم است بدانید که برای اتصال این دستگاه به کامپیوتر نیاز به نصب هیچ فایلی نیست و به صورت مستقیم با دستگاه ارتباط برقرار می نماییم.

## **تنظیمات بستر ارتباطی:**

در ابتدا بایستی تنظیمات بستر ارتباطی را انجام دهید. (بدین معنی که دستگاه از چه طریقی به بانک متصل شود و اطالعات تراکنش ها را ارسال و دریافت نماید.(

## بدین منظور مراحل ذیل را انجام دهید:

- **.1** کلید 2F را فشار دهید، رمز فروشنده را درج نمایید.
	- **.2** وارد گزینه بستر ارتباطی شوید.
- **.3** یکی از گزینه های تلفن، سیم کارت، شبکه، وای فای را انتخاب نمایید. )این دستگاه جهت

ارتباط با بانک، از این راه های ارتباطی می تواند استفاده نماید)

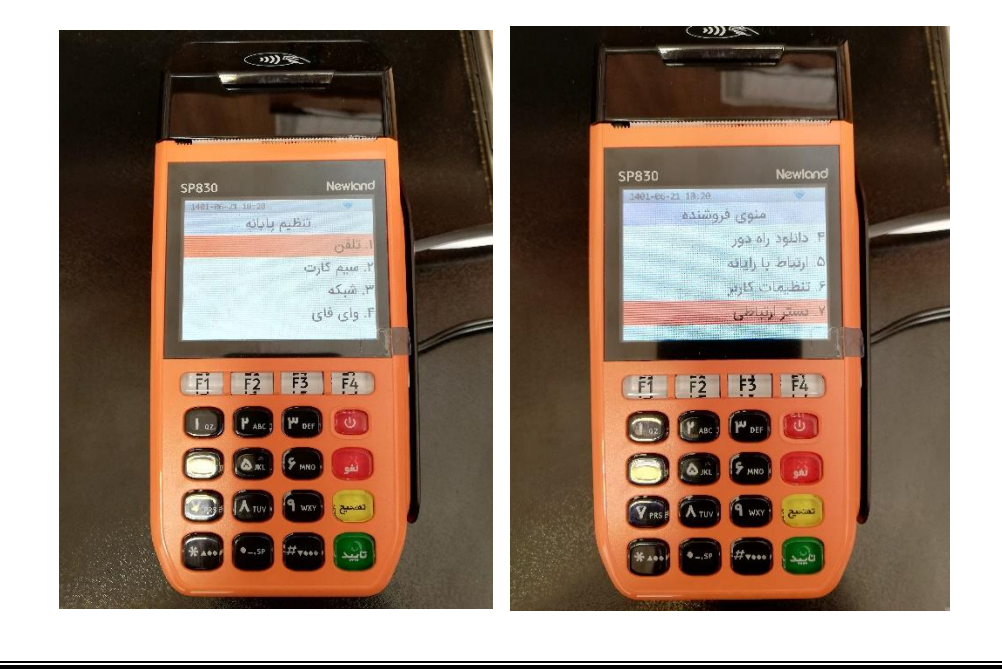

**اتصال با پورت LAN / اتصال با پورت COM:**

برای اتصال دستگاه به پورت LAN؛ یا کابل شبکه را به پورت LAN متصل کنید یا دستگاه را به صورت Wifi به شبکه داخلی مجموعه متصل کنید.

برای اتصال دستگاه به پورت COM؛ ابتدا کابل مربوطه را به پورت 232RS دستگاه متصل نمایید و سمت دیگر کابل را به پورت USB کامپیوتر متصل کنید.

برای اتصال دستگاه به نرم افزار لطفا مراحل ذیل را انجام دهید:

- **.1** کلید 2F را فشار دهید، رمز فروشنده را درج نمایید.
- **.2** وارد گزینه ارتباط با رایانه شوید و پیغام فعال سازی ارتباط با رایانه را تایید نمایید.

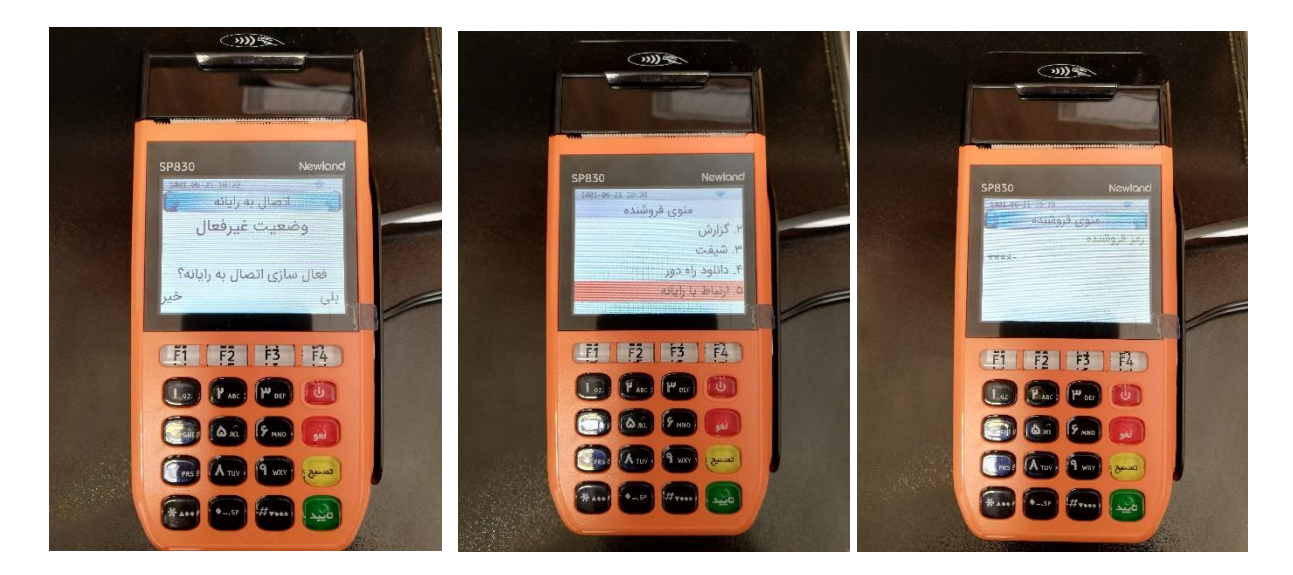

- **.3** سپس یکی از گزینه های سریال، LAN یا Wifi را انتخاب نمایید.
- **.4** متناسب با نوع ارتباطی که انتخاب می نمایید، ادامه مراحل به شما نمایش داده می شود:
- اگر گزینه، سریال را انتخاب نمایید، baudRate مربوطه به شما نمایش داده می شود.
- اگر گزینه، LAN یا Wifi را انتخاب نمایید، صفحه درج Port به شما نمایش داده می شود که می بایست شماره پورت مورد نظر جهت ارتباط با دستگاه کارت خوان را درج نمایید و سپس IP دستگاه برای درج در تنظیمات نرم افزار به شما نمایش داده می شود.

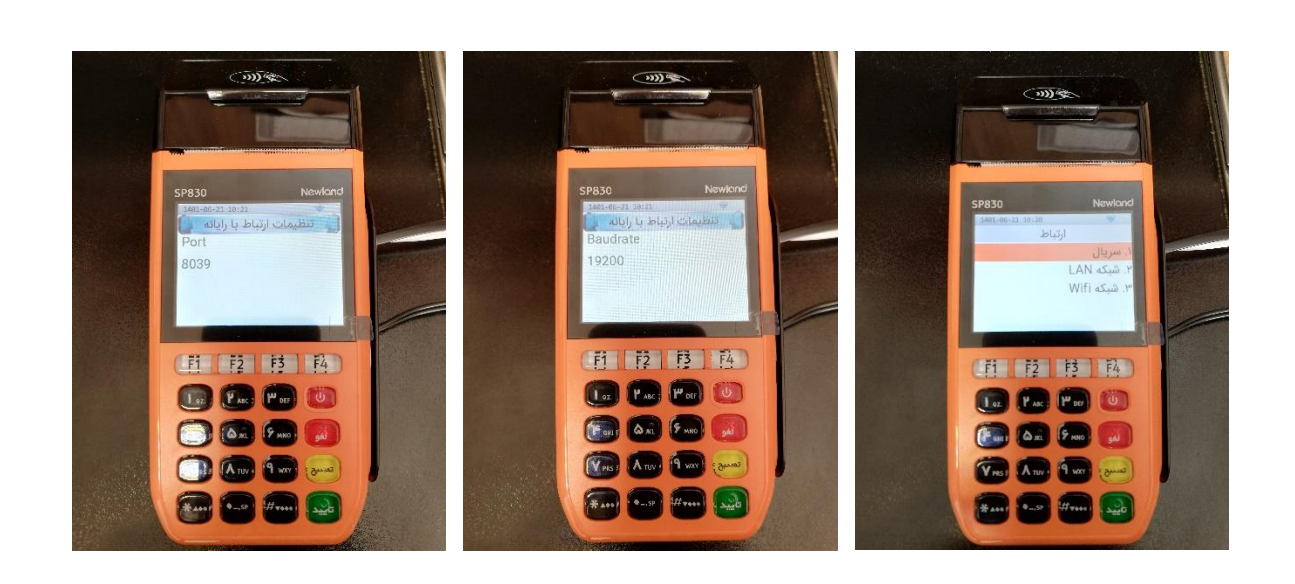

**تیم تولید شرکت پژواک** 1Fo1/05/PP